# BaroPAM 가이드(Delphi)

목차

<span id="page-0-0"></span>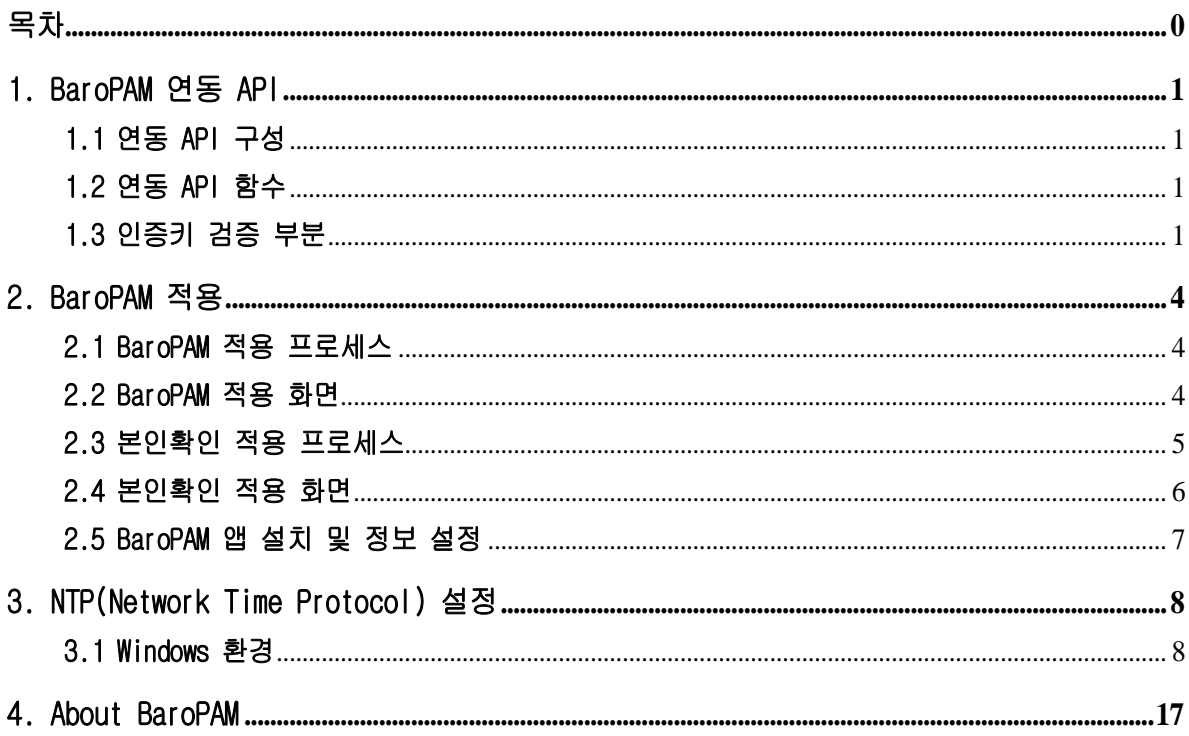

٦

# <span id="page-1-0"></span>1. BaroPAM 연동 API

### <span id="page-1-1"></span>1.1 연동 API 구성

BaroPAM 관련 VC++ 방식의 Dynamic linking library는 일회용 인증키를 검증하는데 사용된다.

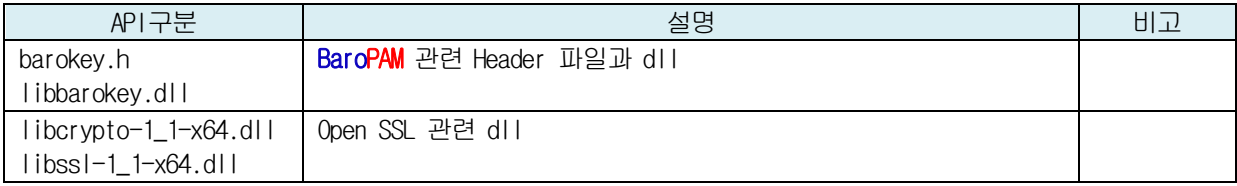

### <span id="page-1-2"></span>1.2 연동 API 함수

#### 1) BARO\_VERIFYKEY 함수

- NAME

BARO\_VERIFYKEY

- SYNOPSIS

boolean BARO\_VERIFYKEY(string login\_id, string phone\_no, string cycle\_time, string ota\_key)

- DESCRIPTION 입력한 일회용 인증키가 맞는지 검증하는 함수.

login\_id: 로그인-ID 항목에 입력한 ID를 설정. phone\_no: 사용자별 스마트 폰 번호를 숫자만 설정. cycle\_time: 사용자별로 지정한 일회용 인증키의 생성 주기(3~60초)를 설정. ota\_key: BaroPAM 앱에서 생성하여 입력한 일회용 인증키를 설정.

만약, 사용자별로 스마트 폰 번호 및 개인별로 지정한 일회용 인증키의 생성 주기가 일회용 인증키의 생 성기와 다른 경우 일회용 인증키가 달라서 검증에 실패할 수 있다. 반드시 정보를 일치시켜야 한다.

- RETURN VALUES 성공 시에는 true을 반환하며, 실패 시는 false을 반환.

### <span id="page-1-3"></span>1.3 인증키 검증 부분

Delphi는 dll를 사용하기 위해서는 dll를 VC++ dll로 만들어야 한다.

예) 프로그램 예제

unit Unit1;

nurit

BaroPAM

٦

```
interface
uses
    Winapi.Windows, Winapi.messages, System.SysUtils, System.Variants, System.Classes, 
Vcl.Graphics, Vcl.Controls, Vcl.Forms, Vcl.Dialogs, Vcl.StdCtrls;
type
    TForm1 = class(TForm)
    Button1: TButton;
    procedure Button1Click(Sender: TObject);
    private
        { Private declarations }
    public
        { Public declarations }
  end;
var
    Form1: TForm1;
implementation
\{\$R \star dfm\}function VerifyKey(const ALoginID, APhoneNo, ACycleTime, AOTaKey: string): Boolean;
type
   TFunc = function(const loginId, phoneNo, cycleTime, otaKey: PAnsiChar): Boolean; cdecl;
var
    LModule: THandle;
    LGenFunc: TFunc;
begin
   Result := False;LModule := LoadLibrary('libbarokey.dll');
    try
        if (LModule < 32) then
            Exit;
        @LGenFunc := GetProcAddress(LModule, 'BARO_VERIFYKEY');
        Result := LGenFunc(PAnsiChar(AnsiString(ALoginID)), PAnsiChar(AnsiString(APhoneNo)), 
PAnsiChar(AnsiString(ACycleTime)), PAnsiChar(AnsiString(AOTaKey)));
     finally
        FreeLibrary(LModule);
    end;
end;
procedure TForm1.Button1Click(Sender: TObject);
Var
     login_id : string;
    phone_no : string ;
    cycle_time: string;
    ota_key : string;
   bRet : Boolean;
```
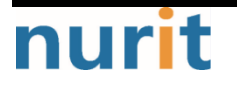

BaroPAM

٦

```
begin
    login_id := 'mc529@nurit.co.kr';
   phone_no := '01027714076';
   cycle_time := '20';
    ota_key := '123456';
    bRet := VerifyKey(login_id, phone_no, cycle_time, ota_key);
    if (bRet) then
        showmessage('인증 성공!')
    else
        showmessage('인증 실패!')
    end
end;
end.
```
참고) 함수 호출 규약 ?

함수 호출 시 필요한 인자를 어떤 방법으로 전달할지(전달받을지), 함수 종료 시 데이터를 어떤 방식으로 전달할지(전달받을지), 스택을 어떤 방법으로 정리할지 정의해놓은 규칙을 의미한다.

C언어를 제법 사용한 개발자 중에서도 함수 호출 규약 (Calling Convention) 이라는 단어를 처음 보는 사 람도 있을 것이다.

이를 정확하게 이해하려면 프로세스의 구조와 스택, 어셈블리 언어에 대한 이해가 필요하다.

함수 호출 규약에는 여러 규약이 있지만 이 글에서는 주요하게 사용하는 3가지 규약을 다루려고 한다.

① cdecl

cdecl 은 주로 표준 C언어 API에서 많이 사용하는 규약으로 함수를 호출하는 Caller에서 스택(Stack)을 정 리하는 방식이다. (C언어에서 함수 호출 규약을 명시하지 않으면 cdecl로 동작한다.)

② stdcall

stdcall 은 Win32 API에서 주로 사용하는 규약으로 호출을 당하는 Callee에서 스택(Stack)을 정리하는 방 식이다.

(C언어의 기본은 cdecl 방식이기 때문에 stdcall을 사용하기 위해서는 함수 이름 앞에 \_stdcall 키워드를 붙여야 한다.)

③ fastcall

fastcall 은 cdecl 과 매우 유사하지만 전달할 인자의 개수에 따라서 스택(stack)을 사용하지 않는다.

(C언어의 기본은 cdecl 방식이기 때문에 fastcall을 사용하기 위해서는 함수 이름 앞에 \_fastcall 키워드 를 붙여야 한다.)

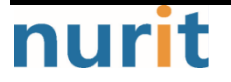

BaroPAM

٦

# <span id="page-4-0"></span>2. BaroPAM 적용

# <span id="page-4-1"></span>2.1 BaroPAM 적용 프로세스

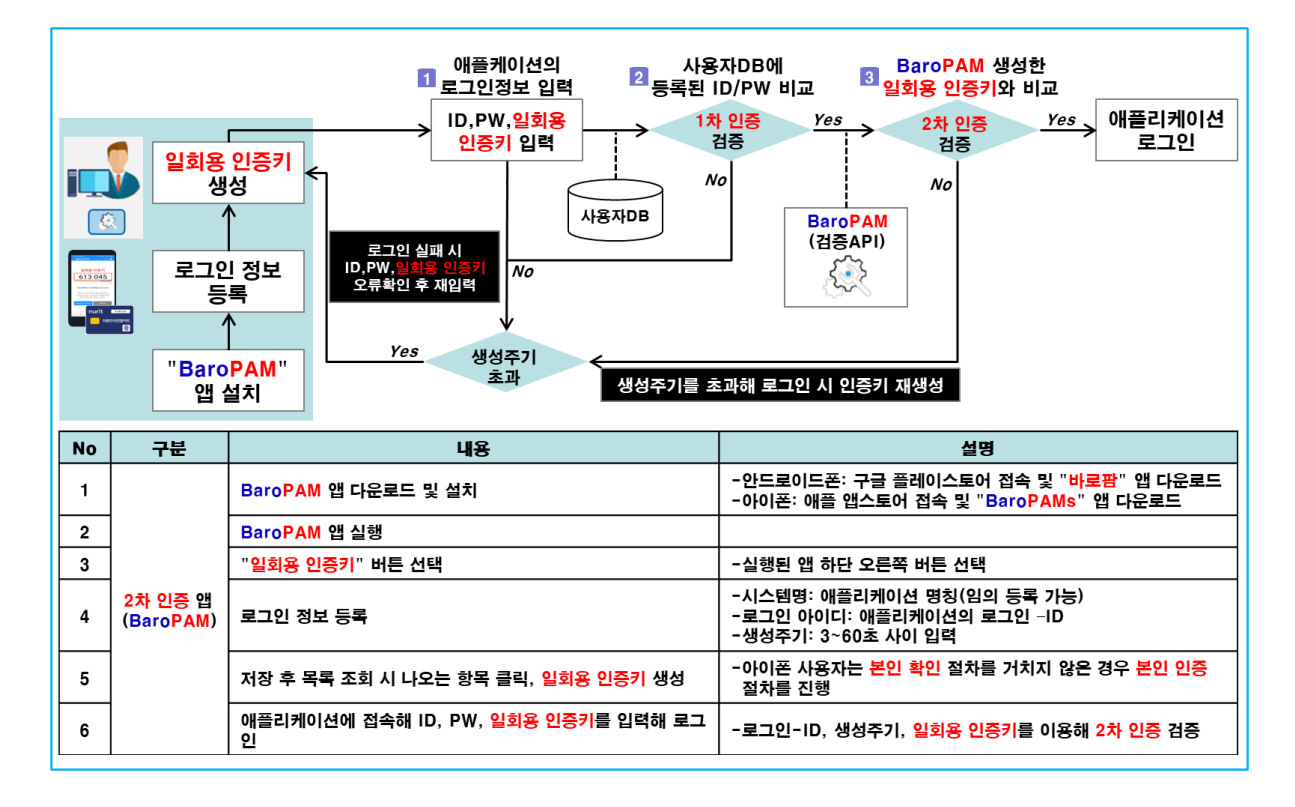

# <span id="page-4-2"></span>2.2 BaroPAM 적용 화면

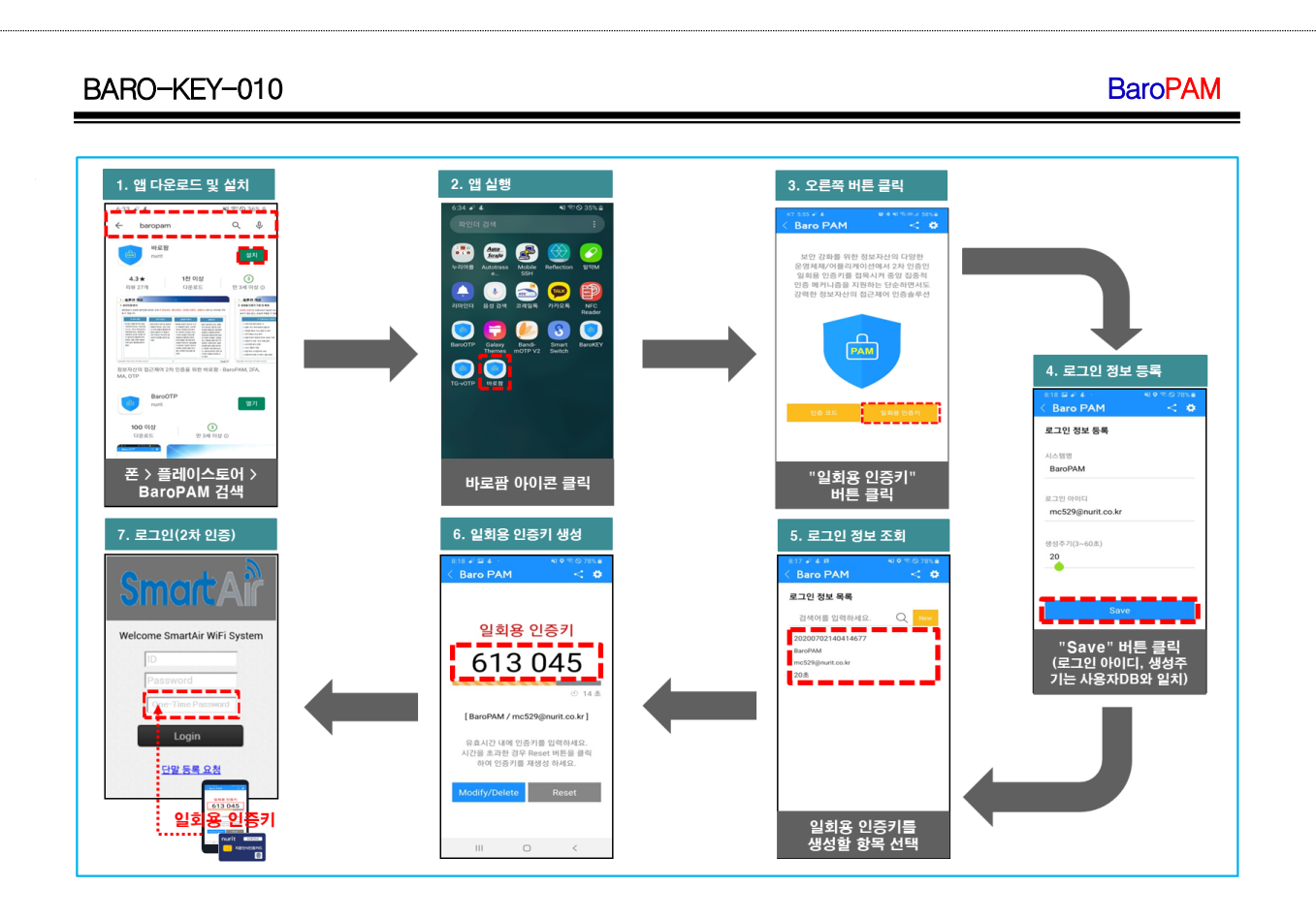

# <span id="page-5-0"></span>2.3 본인확인 적용 프로세스

아이폰(iPhone)의 기기정보를 얻지 못해서 2차 인증키(일회용 인증키)를 생성하기 위해서 로그인 정보 항 목을 선택했을 때 "일회용 인증키" 생성 화면으로 이동하지 않은 경우가 발생할 수 있다.

또한, 타인의 폰번호를 부정으로 사용하지 못하도록 하기 위해서 별도의 본인확인 기능을 적용할 필요가 있는데, "BaroPAM" 앱에서는 자체 알고리즘을 적용하여 자체적으로 본인확인 절차를 실행하고 있다.

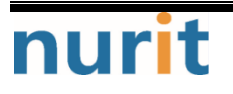

#### 키판 위의 폰번호 '본인확인' <mark>일회용 인증키</mark><br>SMS 전송 <mark>일회용 인증키</mark><br>SMS 수신 일회용 인증키 <sup>Yes</sup><br>검증 일회용 인증 \_\_\_<br>입력 버튼 클릭 ...<br>-키 클릭. **No**  $N<sub>O</sub>$ **BaroPAM BaroPAM** "본인 인증" (생성API) (검증API) 화면 호출  $\begin{matrix} 1 & 1 \\ 1 & 1 \end{matrix}$  $5 - 7$ 로그인 정보 메뉴선택 Yes 생성주기 조회 ब्रेज ᄎᄀ 구분 **No** 내용 설명  $\mathbf{1}$ 로그인 정보 목록에서 일회용 인증키를 생성할 항목 클릭 - <mark>본인확인</mark> 절차를 거치지 않은 경우 본인인증 절차를 진행  $\mathbf 2$ "본인인증" 화면 호출  $\mathbf 3$ " 폰번호" 입력 -본인인증할 폰번호를 입력 -내부 알고리즘에 의하여 "Verification code"인 일회용 인증키를 생성 "본인확인" 버튼 클릭  $\overline{4}$ -생성한 일회용 인증키를 전송하기 위한 SMS 연동 화면 호출 아이폰 본인확인 "Verification code" SMS 전송 -일회용 인증키를 확인한 후 "SMS 전송" 버튼을 클릭  $\sqrt{5}$ -본인 폰으로 전송한 <mark>일회용 인증키</mark>가 키판 위에 표시<br>-폰번호가 틀린 경우 타인 폰으로 <mark>일회용 인증키</mark>가 전송됨  $\overline{\bf{6}}$ "Verification code" SMS 수신 -내부 알고리즘에 의하여 <mark>일회용 인증</mark>키를 검증<br>-검증에 성공하면 메뉴선택 화면, 실패하면 본인인증 화면이 호출  $\overline{7}$ 키판 위의 "Verification code" 클릭

BaroPAM

٦

# <span id="page-6-0"></span>2.4 본인확인 적용 화면

아이폰(iPhone)의 기기정보를 얻지 못해서 2차 인증키(일회용 인증키)를 생성하기 위해서 로그인 정보 항 목을 선택했을 때 "일회용 인증키" 생성 화면으로 이동하지 않은 경우가 발생할 수 있다.

또한, 타인의 폰번호를 부정으로 사용하지 못하도록 하기 위해서 별도의 본인확인 기능을 적용할 필요가 있는데, "BaroPAM" 앱에서는 자체 알고리즘을 적용하여 자체적으로 본인확인 절차를 실행하고 있다.

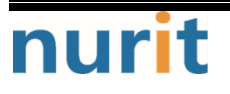

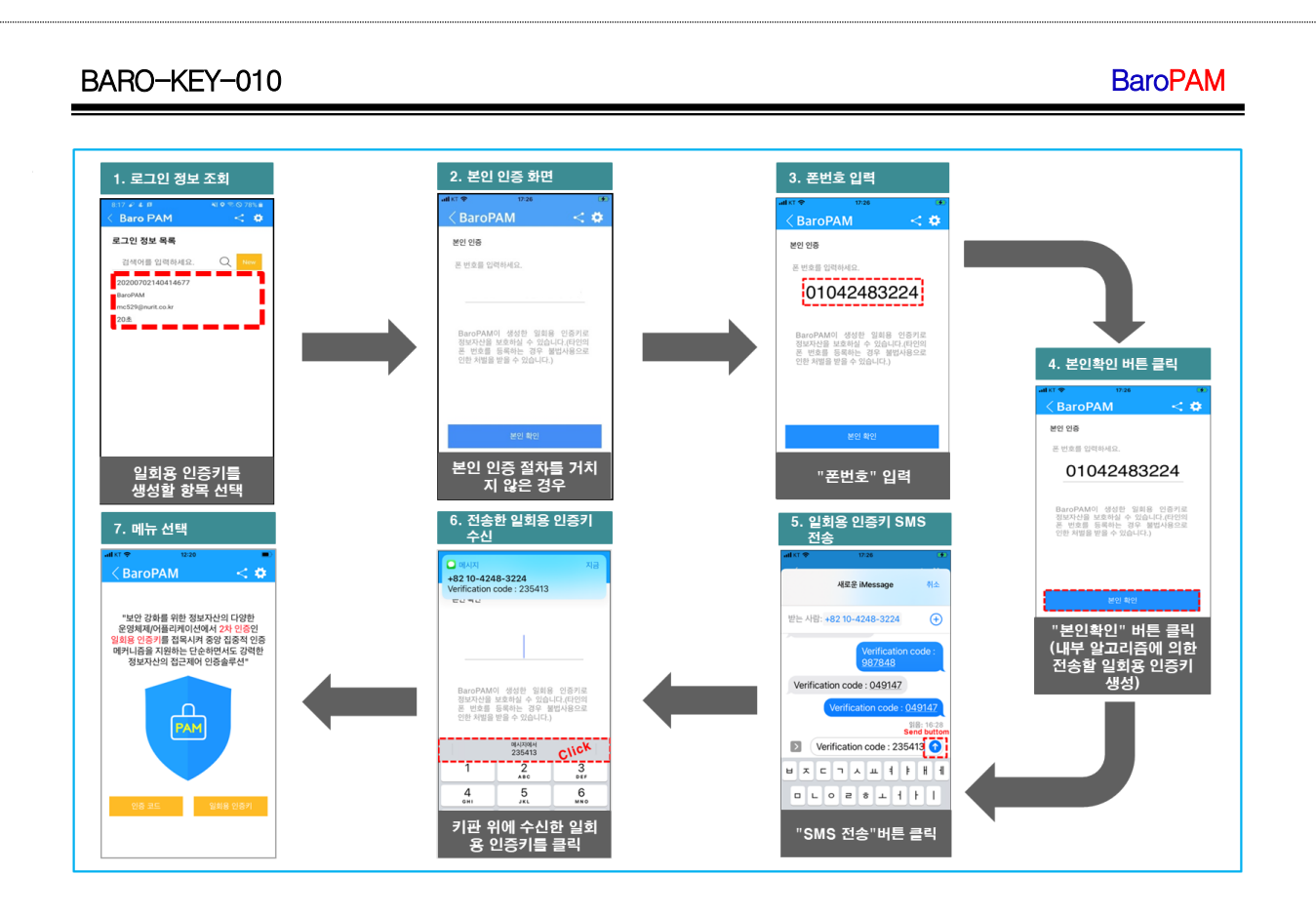

# <span id="page-7-0"></span>2.5 BaroPAM 앱 설치 및 정보 설정

정보자산에 로그인 시 Verification code에 입력할 일회용 인증키의 생성기인 BaroPAM 앱의 다운로드 (https://play.google.com/store/apps/details?id=com.baro.pam)는 구글의 "Play 스토어"나 Apple의 "App 스토어"에서 가능하며, 설치는 일반 앱의 설치와 동일하다.

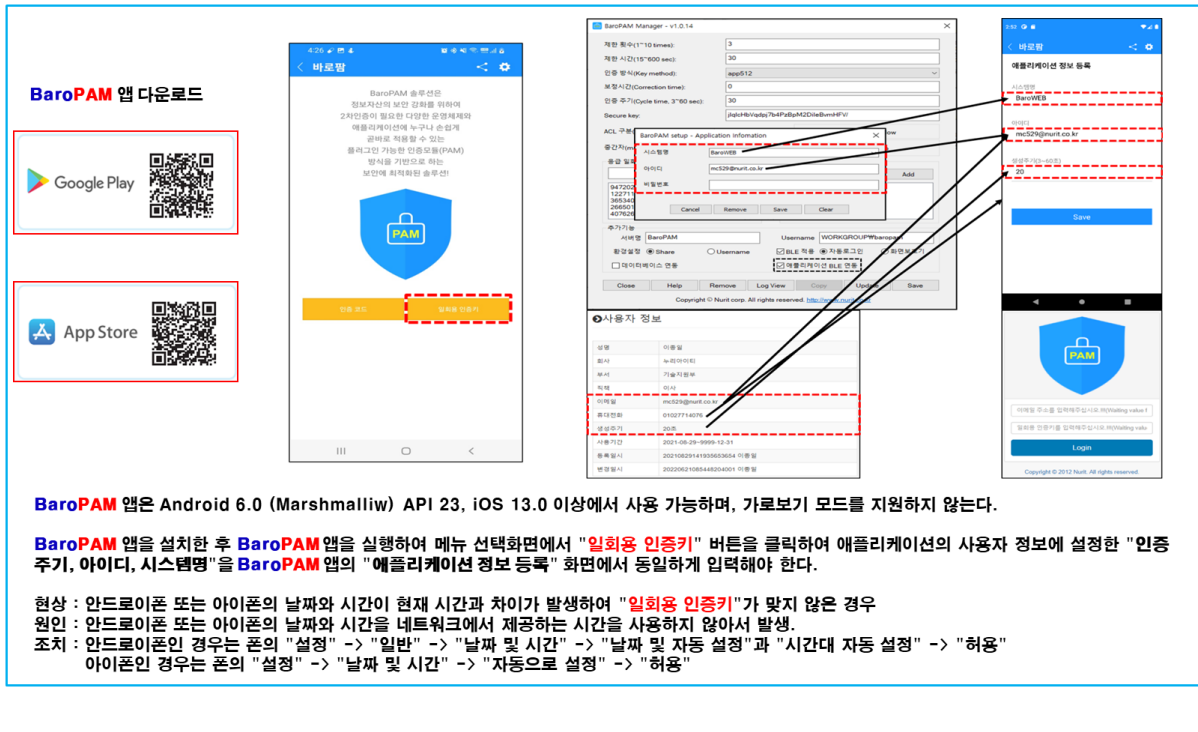

nurit

 $- 7 -$ 

٦

# <span id="page-8-0"></span>3. NTP(Network Time Protocol) 설정

최근에는 서버/네트워크 장비에 대한 시간 동기화(타임서버 시간 동기화)하는 방법으로 NTP(Network Time Protocol)을 이용하여 관리자 계정에서 시스템의 시각을 현재 시각으로 설정할 수 있다.

### <span id="page-8-1"></span>3.1 Windows 환경

#### 1. NTP란?

Network Time Protocol(네트워크 시간 프로토콜)의 약자로 네트워크 환경으로 구성된 장비(서버, PC, 통 신장비, 방화벽 장비 등)의 시스템 시간을 동기화 하기 위한 규약이다.

윈도우에는

- 모든 윈도우서버는 NTP 서버가 될 수 있다.
- 모든 서버의 방화벽에서 UDP 123 번이 열려있어야 한다.
- NTP 서버와의 시간차이가 많이 날 경우(기본값: 15 시간) 동기화 되지 않는다.
- 실제 시간과 근접한 시간으로 변경 후 동기화 할 수 있도록 한다.

- 데이터 일치를 위하여 동기화(Sync)요청을 하더라도 즉시 반영되는 것이 아니라, 조금씩 맞춰 간다. (예: Server#2 서버가 Server#1 서버 보다 시간이 빠를 경우, Server#1 번의 시간으로 Server#2의 시스 템시간을 동기화 할 경우, 동일한 시간대의 데이터가 생성되므로, 데이터 정합성에 오류가 발생한다. 이에 시간 동기화는 즉시 반영되는 것이 아니라, 조금씩 그 차이를 줄여나가는 방식이다. - 표 12 참조)

#### 2. 시스템 환경

NTP 시간을 제공해주는 서버를 "NTP 서버", NTP 서버로 시간 동기화를 요청하는 서버를 "Slave 서버"로 명 명한다.

서버명 및 IP 주소

nurit

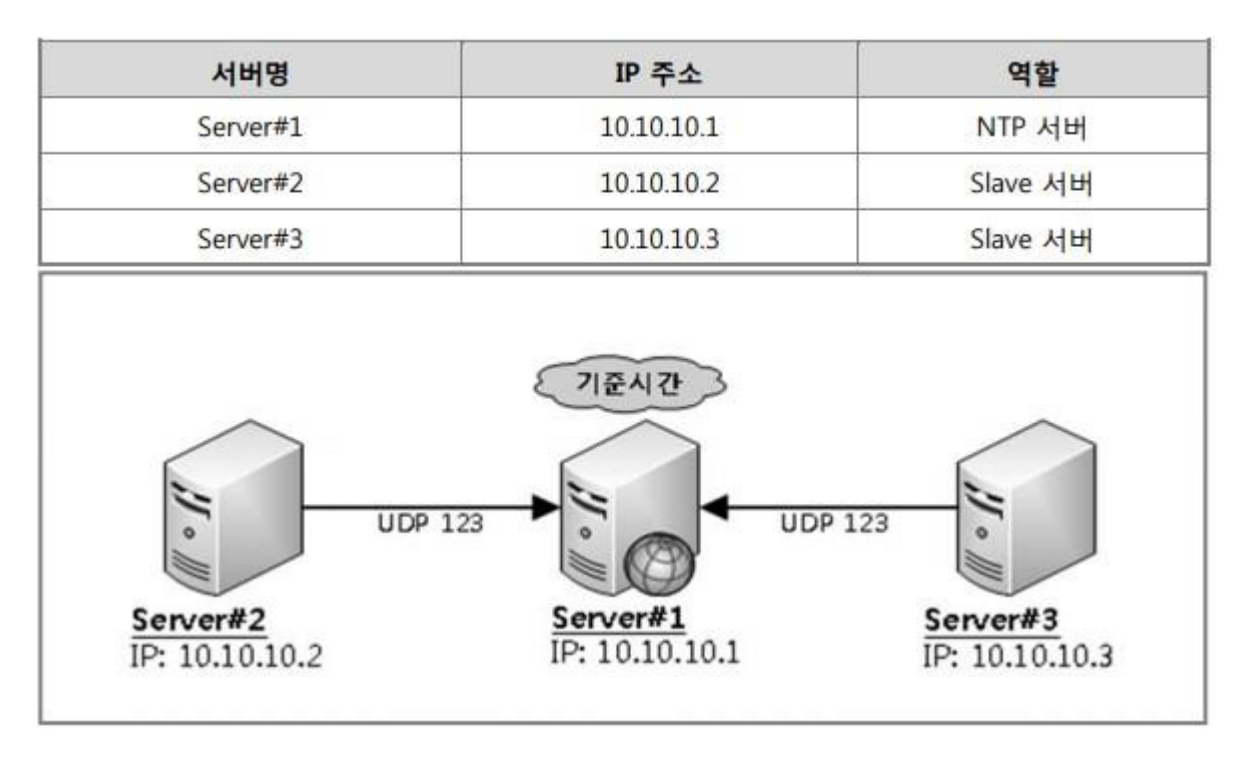

 $- 8 -$ 

٦

3. 내부 NTP 서버

#### 1) 외부 NTP 서버와 시간 동기화

내부 NTP 서버 시스템 시간을 인터넷 표준시(예:time.bora.net)으로 설정한다.

 $\odot$  실행서버 Server#1(IP:10.10.10.1)

② 시나리오

내부 NTP 서버 역할로 운용할 서버의 시간 동기화 대상을 외부 NTP(예:time.bora.net, time.kornet.net) 으로 설정하고, 설정(레지스트리)값을 확인 후 동기화 작업을 수행한다.

③ 작업

첫번째, 외부 NTP 서버를 기준으로 시간동기화 설정을 한다. \* 시작 -> cmd -> w32tm /config /syncfromflags:manual /manualpeerlist:time.microsoft.com /update

표 1: 예상결과

C:\>w32tm /config /syncfromflags:manual /manualpeerlist:time.microsoft.com /update 명령이 성공적으로 완료되었습니다

두번째, Windows Time 서비스의 설정값(레지스트리) 확인 \* 시작 -> cmd -> w32tm /dumpreg /subkey:Parameters

표 2: 예상 결과

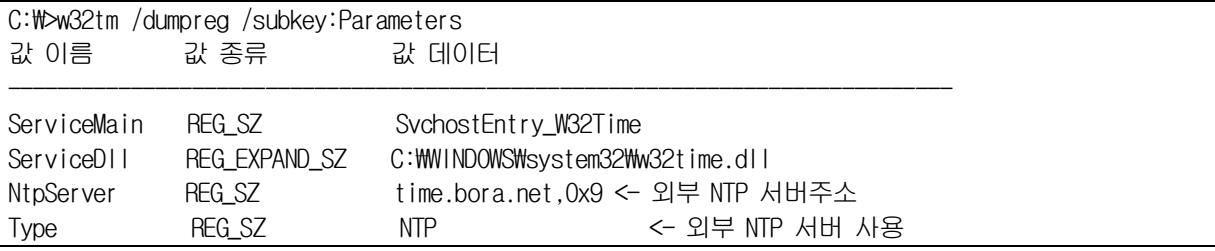

세번째, Windows Time 서비스 재시작 \* 시작 -> cmd -> net stop w32tm

-> net start w32tm

표 3: 예상결과

C:\>net stop w32time Windows Time 서비스를 멈춥니다. Windows Time 서비스를 잘 멈추었습니다.

C:\>net start w32time Windows Time 서비스를 시작합니다. Windows Time 서비스가 잘 시작되었습니다.

네번째, 시간 동기화 \* 시작 -> cmd -> w32tm /resync

표 4: 예상결과

[정상] C:\>w32tm /resync 로컬 컴퓨터에 다시 동기화 명령을 보내는 중

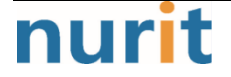

BaroPAM

٦

명령이 성공적으로 완료되었습니다.

[오류] : 방화벽에서 외부 UDP 123 포트가 막혀 있을 경우 발생할 수 있다. C:\>w32tm /resync 동기화 명령 전송 - local computer... 사용 가능한 시간 데이터가 없어 컴퓨터가 동기화하지 못했습니다.

#### 2) NTP 서비스 제공을 위한 구성 확인

내부 NTP 서버가 외부 NTP 서버를 참조하는지 확인한다.

 $\odot$  실행서버 Server#1(IP:10.10.10.1)

② 시나리오

내부 NTP 서버 역할로 운용할 서버의 서비스를 확인하여 Slave 서버에서 연결할 수 있도록 구성 값을 확인 한다.

③ 작업

첫번째, Windows Time 서비스 구동 확인 \* 시작 -> cmd -> sc query w32time

표 5: 예상 결과

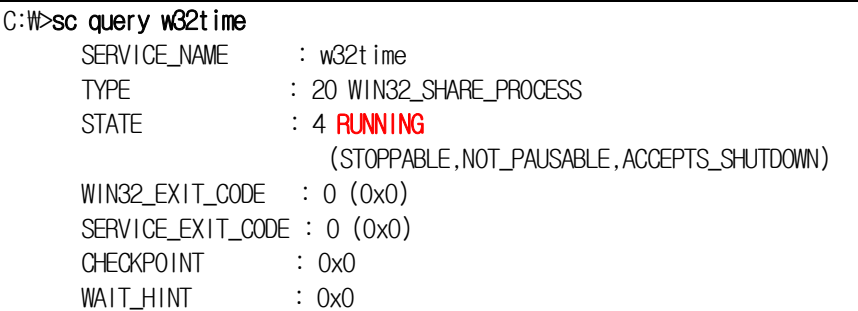

두번째, NTP 서비스 구동 확인 \* 시작 -> cmd -> netstat -ano | findstr 123

표 6: 예상 결과

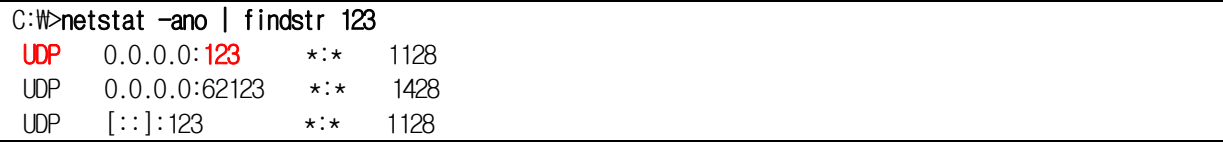

#### 4. Slave 서버

#### 1) Slave 서버 환경 구성

내부 NTP 서버(IP:10.10.10.1)를 기준으로 Slave 서버의 시스템 시간을 설정한다. 시간 차이가 너무 많을 경우 동기화가 되지 않으니, 수동으로 근접한 시간을 맞추고 동기화 할 수 있도록 한다.

① 실행서버 Server#2(IP:10.10.10.2) Server#3(IP:10.10.10.3)

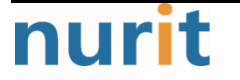

BaroPAM

٦

(각 서버별로 수행)

#### ② 시나리오

시간 동기화 대상을 내부 NTP 서버(IP:10.10.10.1)로 설정하고, 동기화 작업을 수행한다.

③ 작업

첫번째, 내부 NTP 서버(IP:10.10.10.1)를 기준으로 시간동기화 설정을 한다.

\* 시작 -> cmd -> w32tm /config /syncfromflags:manual /manualpeerlist:10.10.10.1 /update

표 7: 예상결과

C:\>w32tm /config /syncfromflags:manual /manualpeerlist:10.10.10.1 /update 명령이 성공적으로 완료되었습니다.

두번째, Windows Time 서비스의 설정값(레지스트리) 확인 \* 시작 -> cmd -> w32tm /dumpreg /subkey:Parameters

표 8: 예상 결과

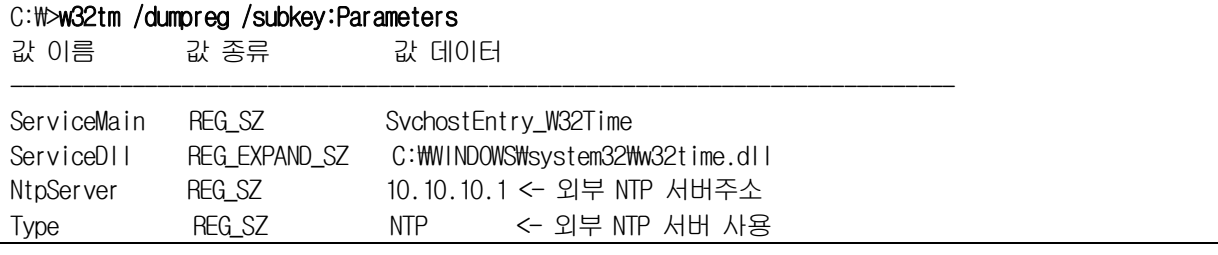

세번째, Windows Time 서비스 재시작

\* 시작 -> cmd -> net stop w32tm -> net start w32tm

표 9: 예상결과

C:\>net stop w32time Windows Time 서비스를 멈춥니다. Windows Time 서비스를 잘 멈추었습니다.

#### C:\>net start w32time

Windows Time 서비스를 시작합니다. Windows Time 서비스가 잘 시작되었습니다.

세번째, 시간 동기화 \* 시작 -> cmd -> w32tm /resync

표 10: 예상결과

C:\>w32tm /resync 로컬 컴퓨터에 다시 동기화 명령을 보내는 중 명령이 성공적으로 완료되었습니다.

#### 2) NTP 서버와 시간차 확인

특정 서버(ex.NTP 서버)와 실행한 서버와의 시간차이를 확인한다.

① 실행서버 Server#2(IP:10.10.10.2)

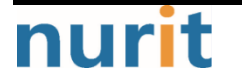

BaroPAM

٦

Server#3(IP:10.10.10.3) (각 서버별로 수행하여 확인할 수 있다.)

② 시나리오

특정서버(Master Server:10.10.10.1)와 Slave Server(10.10.10.2)시간 동기화 대상을 Master Server 설정 하고, 동기화 작업을 수행한다.

③ 작업

첫번째, Master Server를 기준으로 시간동기화 설정을 한다. \* 시작 -> cmd -> w32tm /stripchart /dataonly /computer:10.10.10.1 비교대상 서버와 시간이 일치한다면, 하기와 유사한 결과값을 볼 수 있다.

표 11: 예상결과

C:\> w32tm /stripchart /dataonly /computer:10.10.10.1 Tracking 10.10.10.1 [10.10.10.1]. The current time is 2012-04-18 오후 19:17:13 (local time). 19:17:13, +00.2676328s -> 비교 대상 서버와 +00.2676328 초만큼 차이가 난다. 19:17:15, +00.2593851s 19:17:17, +00.2589499s 19:17:19, +00.2428931s ^C -> -> 중지하기 위해서는 "Ctrl + c" 를 누르면 된다. +00.xxxxxxx(또는 -00.xxxxxxx)로 대상 NTP 서버와 차이나는 시간만큼 표기된다. 예) +120.2428931s -> +120 초 차이가 남

#### 5. NTP 설정 후 동기화 요청 및 동기화 확인

표 12: Slave 서버 동기화 설정

#### NTP 서버(IP:10.10.10.1) 서버를 시스템 시간으로 설정한다.

C:\>w32tm /config /syncfromflags:manual /manualpeerlist:10.10.10.1/update 명령이 성공적으로 완료되었습니다.

#### Windows Time 서비스를 재기동한다.

C:\>net stop w32time Windows Time 서비스를 멈춥니다.. Windows Time 서비스를 잘 멈추었습니다.

C:\>net start w32time Windows Time 서비스를 시작합니다.. Windows Time 서비스가 잘 시작되었습니다.

#### NTP 서버(IP:10.10.10.1)로 지정한 서버와 동기화를 요청한다.

C:\>w32tm /resync 로컬 컴퓨터에 다시 동기화 명령을 보내는 중 명령이 성공적으로 완료되었습니다.

NTP 서버(IP:10.10.10.1)와 실행 중인 서버와의 시간차이를 확인한다. C:\>w32tm /stripchart /dataonly /computer:10.10.10.1 10.10.10.1[10.10.10.1:123] 추적 중 현재 시간은 2012-04-19 오후 22:47:25 입니다. 22:47:25, +23.2364090s 22:47:27, +22.7004942s -> 조금씩이지만 차이가 줄어드는 것을 볼 수 있다. 22:47:30, +22.1639462s

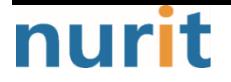

 $-12 -$ 

#### BaroPAM

٦

22:47:32, +21.6430236s ^C -> -> 중지하기 위해서는 "Ctrl + c"를 누르면 된다.

#### 6. 주기적인 시간 동기화

주기적으로 시간을 자동으로 동기화 하게 만드는데, 방법은 다음과 같다.

1) 시작 – 실행 – regedit (혹은 Winkey+R – regedit)

- 2) HKEY\_LOCAL\_MACHINE\ **SYSTEMW** CurrentControlSet\ services\ W32Time\ TimeProviders\ NtpClient
- 3) SpecialPollInterval 이름을 더블 클릭
- 4) 10진수로 바꿔서 본인이 원하는 숫자를 입력. 60 = 60초, 600 = 10분, 3600 = 1시간, 86400 = 1일 초로 계산한다.
- 5) 시작 실행 cmd (혹은 Winkey+R cmd)
- 6) Windows Time 서비스 재기동 net stop w32time 엔터 net start w32time 엔터
- 7) Windows Time 서비스 재부팅 시 자동 실행 sc config w32time start= auto sc triggerinfo w32time start/networkon stop/networkoff

#### 7. 참고 사항

#### 1) NTP Client 활성화

reg add "HKLMWSYSTEMWCurrentControlSetWServices\W32Time\TimeProviders\NtpClient" /v Enabled /t REG\_DWORD /d 1 /f

#### 2) 동기화 요청주기 설정(60초)

reg add "HKLMWSYSTEMWCurrentControlSetWServices\W32Time\TimeProviders\NtpClient" /v SpecialPollInterval /t REG\_DWORD /d 60 /f

#### 3) 동기화 조건 설정

reg add "HKLMWSYSTEMWCurrentControlSetWServices\W32Time\Config" /v MaxPosPhaseCorrection /t REG\_DWORD /d 0xFFFFFFFF /f reg add "HKLMWSYSTEMWCurrentControlSetWServices\W32Time\Config" /v MaxNegPhaseCorrection /t REG\_DWORD /d 0xFFFFFFFF /f

기본 값은 54000초(15시간)인데, 현재 시간과 NTP 서버의 시간이 15시간 이상 차이가 나면 동기화 하지 않

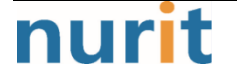

#### BaroPAM

٦

는다. 이 값을 0xFFFFFFFF로 변경하면 시간 차이에 상관없이 무조건 동기화 하겠다는 뜻이다.

#### 4) NTP 서버 설정

w32tm /config /syncfromflags:manual /manualpeerlist:"kr.pool.ntp.org"

NTP 서버는 기본적으로 "time.windows.com"을 우리나라 pool time server인 "kr.pool.ntp.org"로 지정함.

#### 5) Windows Time 서비스가 자동으로 시작되도록 설정

sc config w32time start=auto sc triggerinfo w32time start/networkon stop/networkoff

Windows Time 서비스는 기본적으로 Domain에 가입된 상태에서만 자동으로 시작되게 트리거 설정되어 있다. 따라서 이 트리거를 네트워크 시작/중지로 변경해 주는 것이다. 이렇게 하지 않으면 Workgroup 환경에서는 "sc config w32time start=auto" 해두어도 실제로는 리부팅 후 자동으로 서비스가 올라오지 않는다. 따라 서 반드시 필요한 설정이라 할 수 있다.

#### 6) Windows Time 서비스 재시작

net stop w32time net start w32time

#### 7) NTP 동기화 즉시 실행

w32tm /resync /nowait

#### 8) 현재 NTP 동기화 상태를 확인

w32tm /query /status

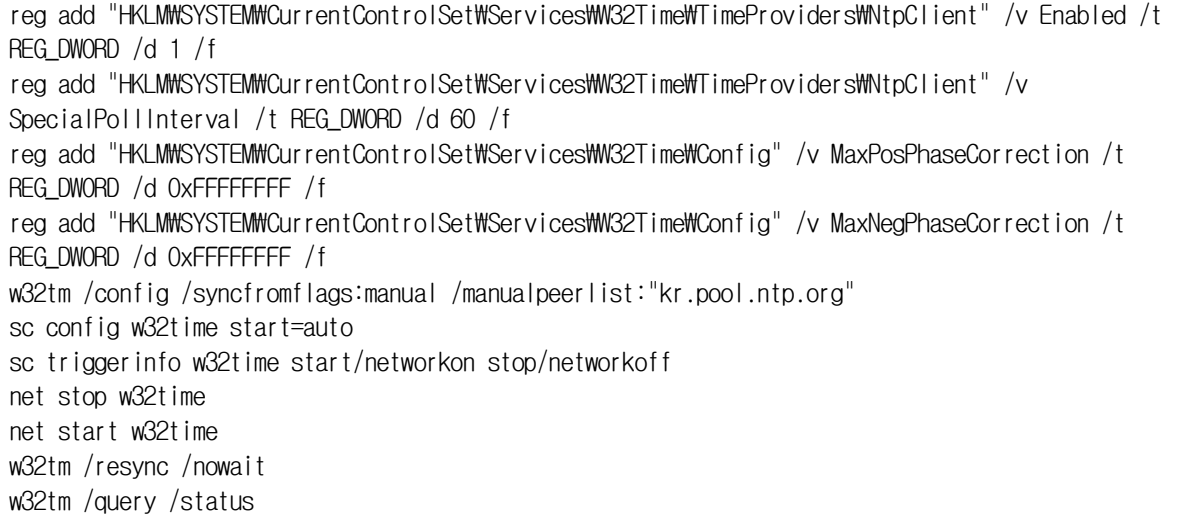

#### 9) Windows 현재 날짜 및 시간 확인 및 자동 설정

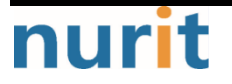

### BaroPAM

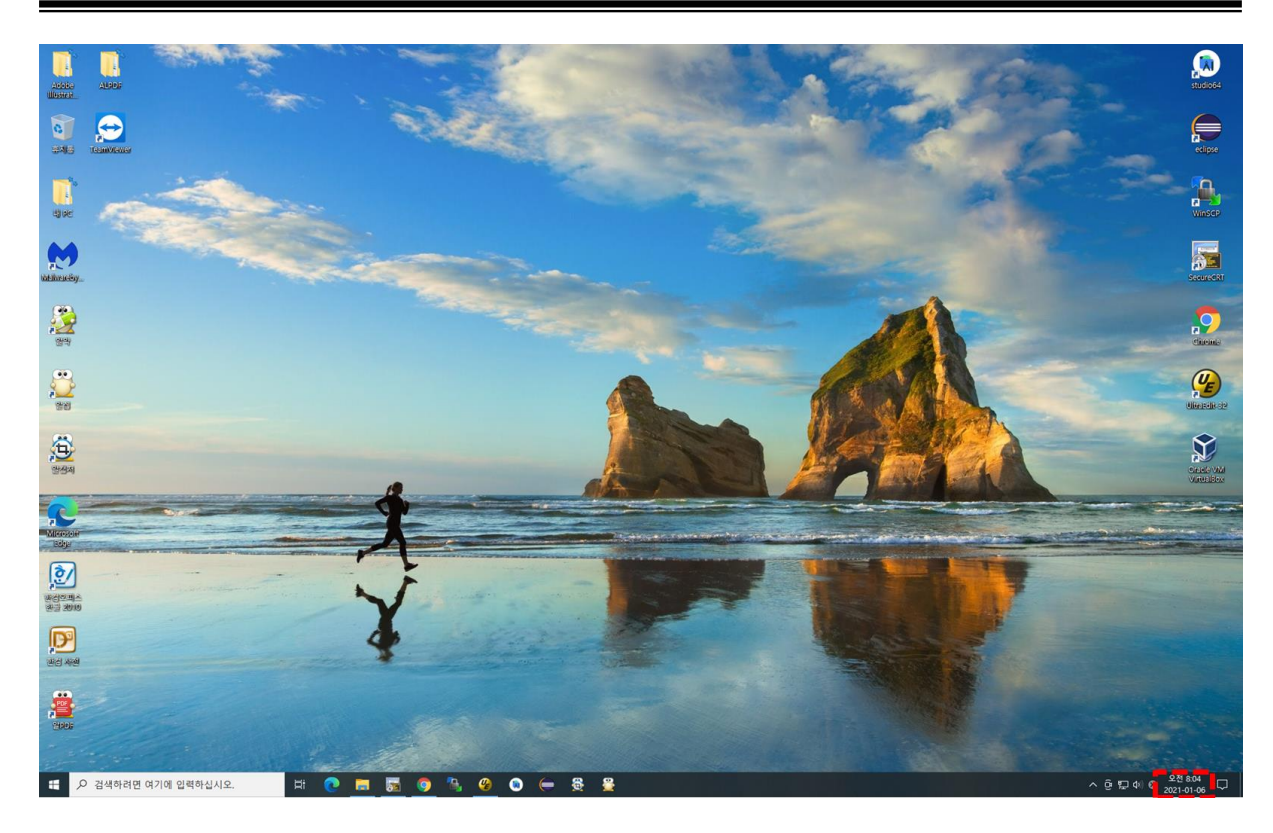

Windows 우측 하단의 날짜와 시간에 커서를 대고 "마우스 오른쪽 버튼"을 클릭하면 다음과 같은 팝업 화면 이 나타난다.

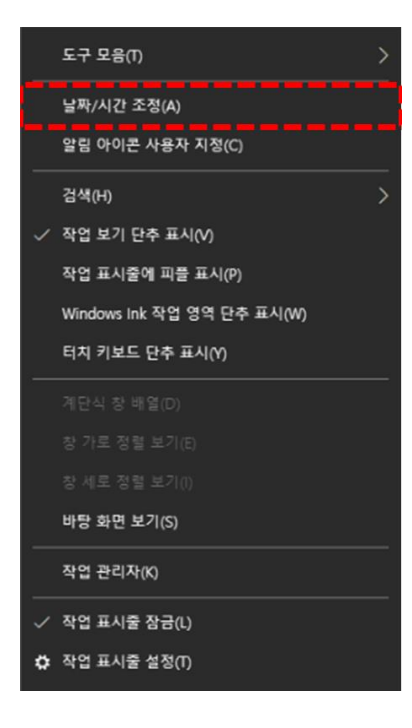

위의 팝업 화면의 메뉴에서 "날짜/시간 조정(A)"을 클릭하면 다음과 같은 "날짜 및 시간"을 설정하는 화면 이 나타난다.

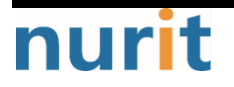

### BaroPAM

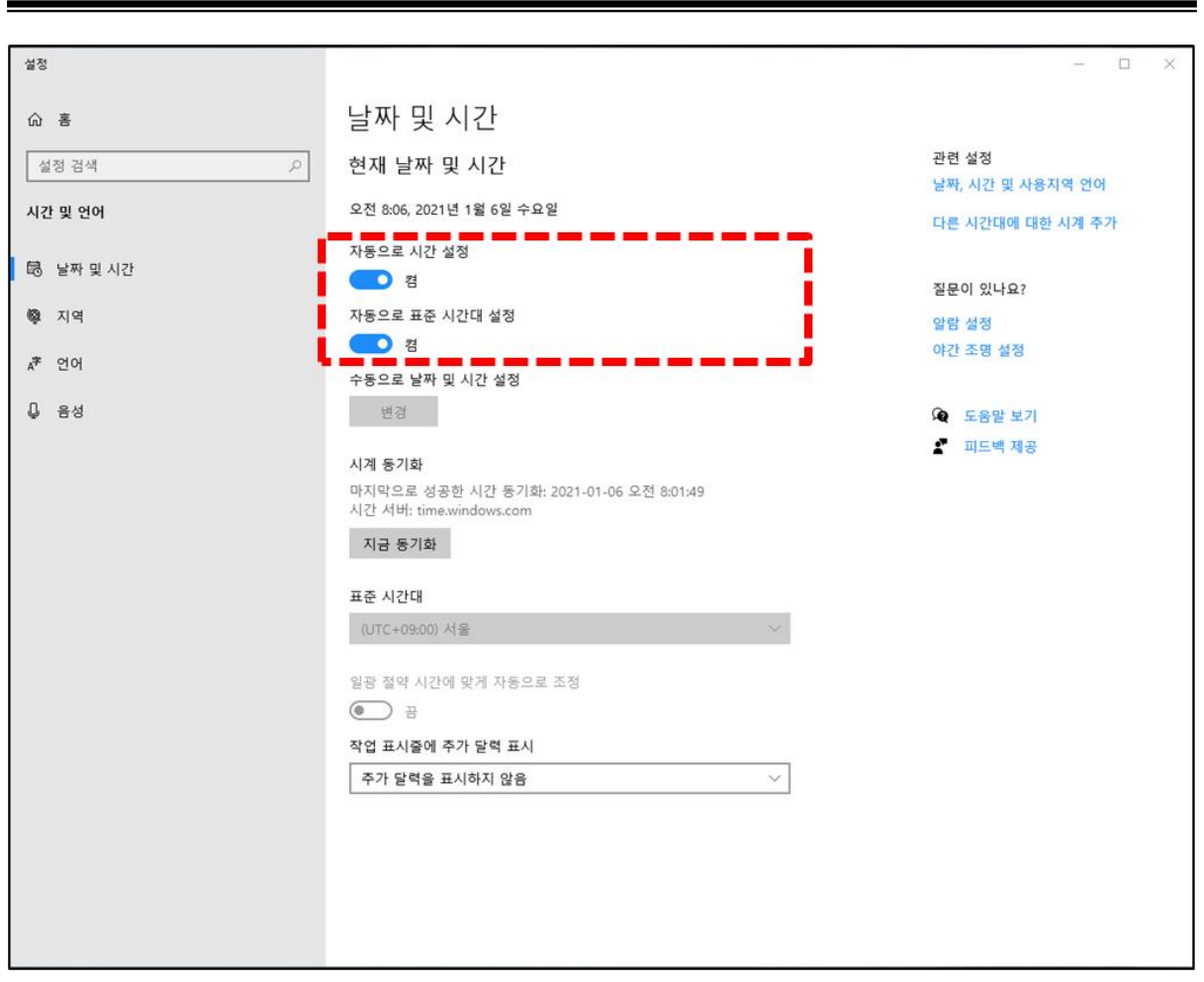

위 화면의 항목 중 "자동으로 시간 설정"과 "자동으로 표준 시간대 설정" 항목을 "On"해야 한다.

٦

# <span id="page-17-0"></span>4. About BaroPAM

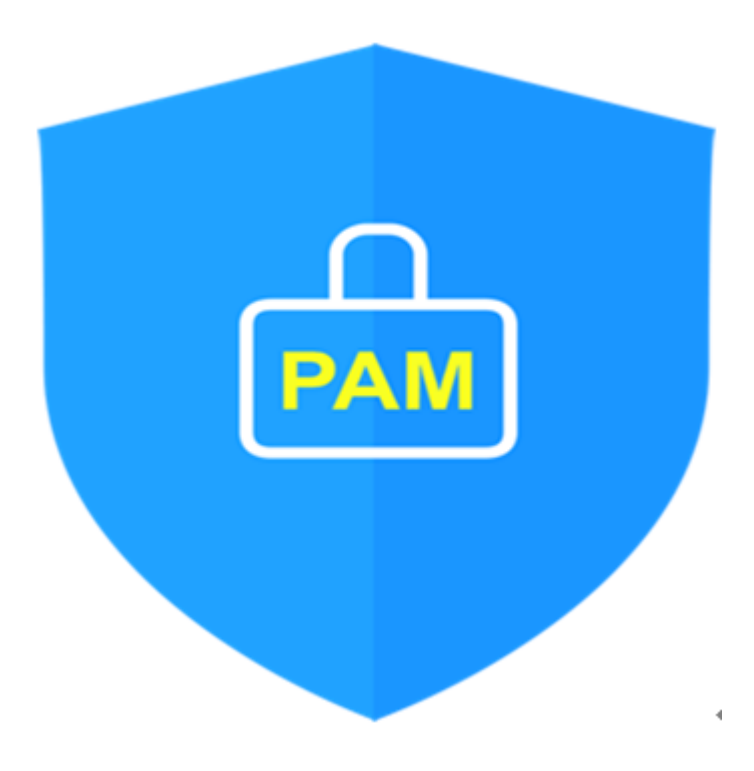

Version  $1.0 - 0$ fficial Release - 2016.12.1 Copyright ⓒ Nurit corp. All rights reserved. http://www.nurit.co.kr

제 조 사 : 주식회사 누리아이티 등록번호 : 258-87-00901 대표이사 : 이종일 대표전화 : 02-2665-0119(영업문의/기술지원) 이 메 일 : mc529@nurit.co.kr

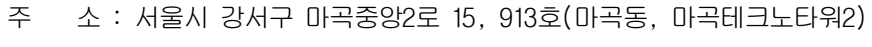

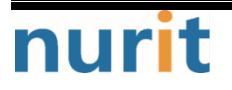